# 漢字ドリル 編集手引き書

### 1 テーブルの選択

編集を行いたいテーブルの左下部にある「編集」を左クリックする.(図 1 参照)

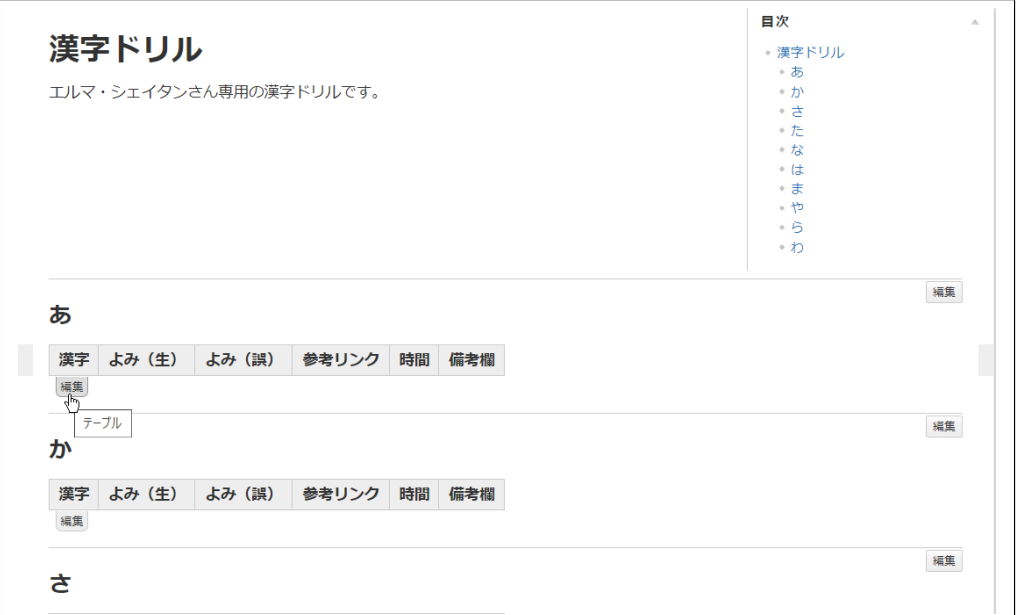

図 1 テーブルの選択

#### 2 行の追加

編集クリック後,テーブル編集画像へと遷移する. 行を追加したい場所の 1 つ上の行を選択し, 右クリックをするとメニューバーが表示される.(図 2 参照)

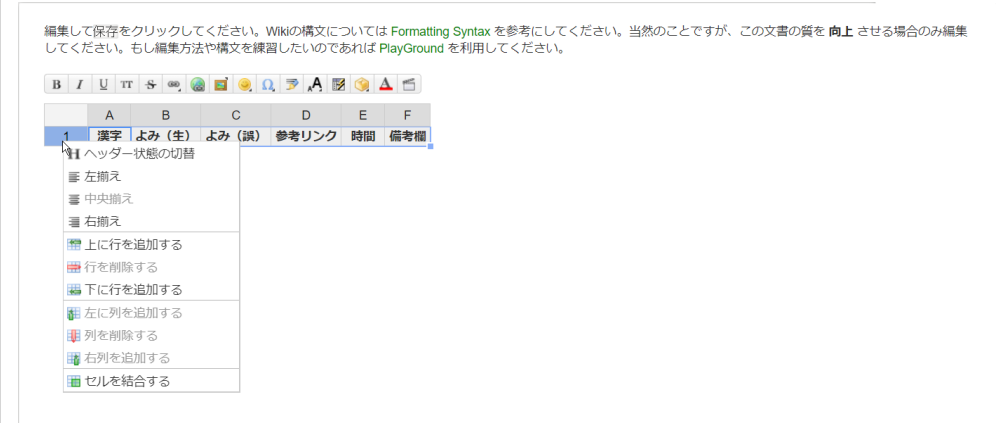

図 2 行の追加

メニューバー内から「下に行を追加する」を選択し, 左クリックする.(図 3 参照)

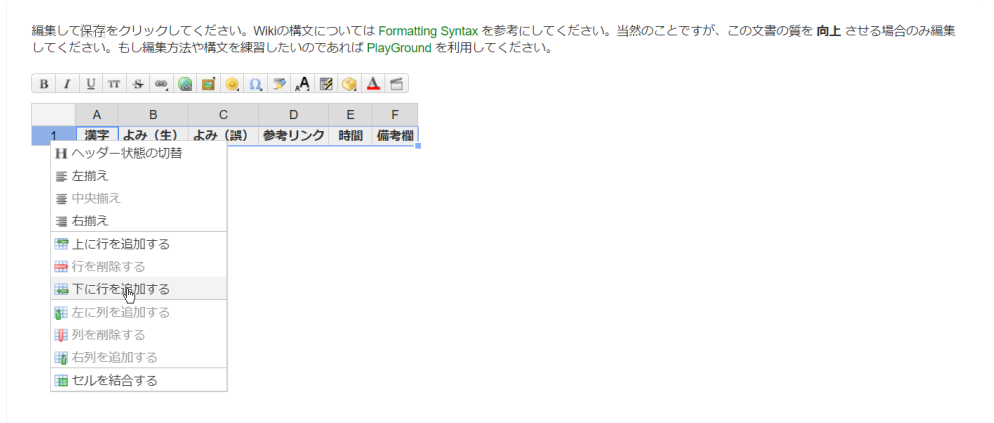

図 3 行の追加

### 3 行の中央揃え

行の追加後、追加した行全体を中央揃えにする.中央揃えにする行番号を左クリックし,行全体 が選択状態になったことを確認する.(図 4 参照)

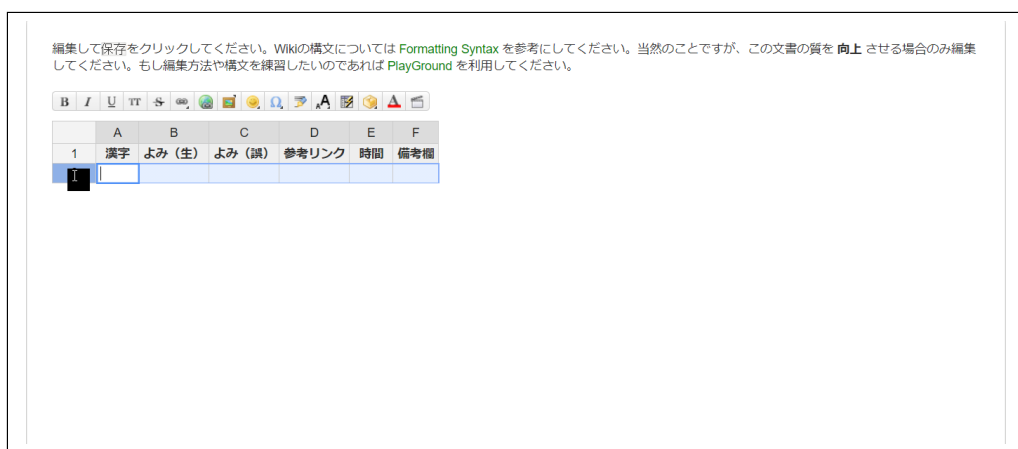

図 4 行の選択

行全体の選択後,右クリックをするとメニューバーが表示される.メニューバー内から「中央揃 え」を選択し、左クリックする. (図 5 参照)

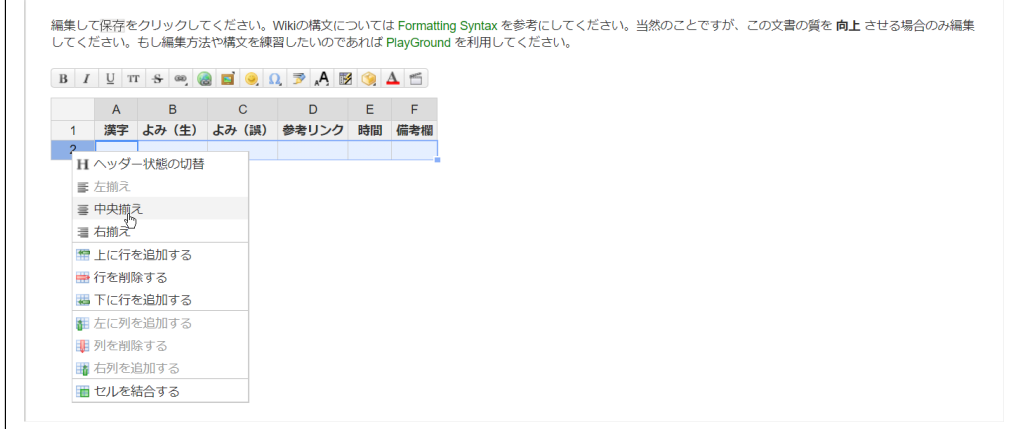

図 5 行の中央揃え

## 4 テーブルの編集

以上の作業が終了後は, 各セル内を必要に応じて編集を行い, ページ下部の「保存」を押すことに より編集を終えることが出来る. 本 Wiki にはテーブル編集を容易にするためのプラグインが導入 されており, 基本的に Excel に近い感覚で編集を行うことが出来るため, 以降の説明は省略する.

#### 5 補足

テーブルの入力例を補足として掲載する.(図 6 参照)

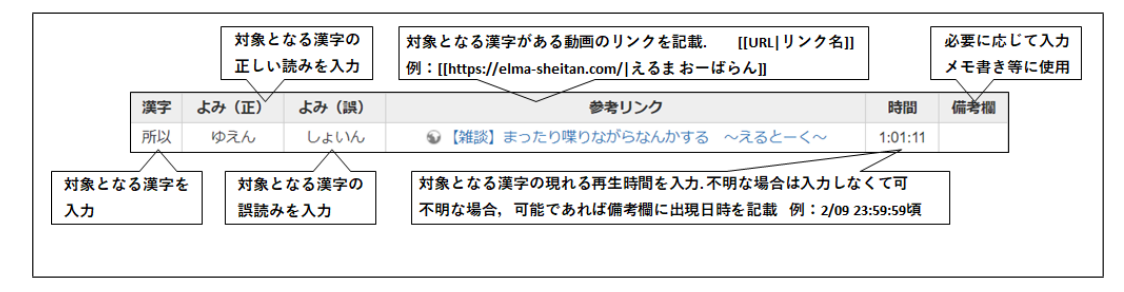

図 6 入力例